-Open lightroom

Library | Develop | Map | Book | Slideshow | Print | Web |

-Open folder with the images you want to use

-Open the "print" module from the menu in the top right

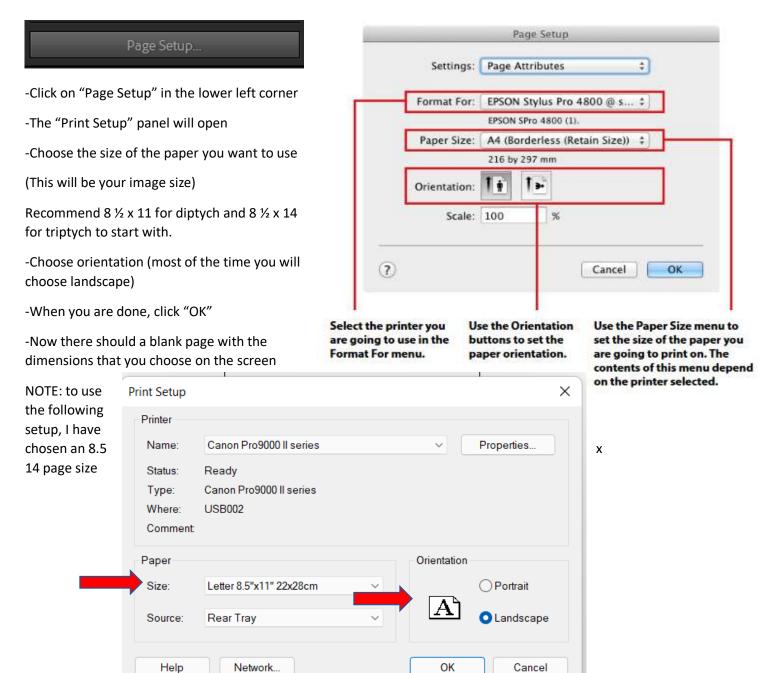

Lightroom comes with templates.

-On the left side, open the "Template Browser"-click on the arrow so it points down

-Click on the arrow next to "Lightroom Templates" and scroll to the bottom to find "Triptych" and click on it

This Template should open. It probably looks something like this.

### But we want something like this

| ► | Previe  | W                            |   |
|---|---------|------------------------------|---|
| T | Templa  | ate Browser                  | Ŧ |
|   | ▼ Light | room Templates               |   |
|   | 里       | (1) 4 x 6                    |   |
|   | 里       | (1) 4 x 6, (6) 2 x 3         |   |
|   | 里       | (1) 5 x 7                    |   |
|   | 里       | (1) 7 x 5, (4) 2.5 x 3.5     |   |
|   | ⊞       | (1) 8 x 10                   |   |
|   | 里       | (2)7×5                       |   |
|   | 旦       | (2) 7 x 5 Centered           |   |
|   | 里       | 1 Large With Stroke          |   |
|   | 旦       | 2-Up Greeting Card           |   |
|   | 里       | 2x2 Cells                    |   |
|   | 里       | 4 Wide                       |   |
|   | 里       | 4x5 Contact Sheet            |   |
|   | 旦       | 5x8 Contact Sheet            |   |
|   | 里       | 5x9 Landscape Contact Sheet  |   |
|   | 旦       | 5x11 Landscape Contact Sheet |   |
|   | 里       | Custom (2) 4 x 6             |   |
|   | 里       | Custom 1 over 2              |   |
|   | 里       | Custom 2 over 1              |   |
|   | 里       | Custom 4 square              |   |
|   | 里       | Custom Centered              |   |
|   | 里       | Custom Overlap x 3           |   |
|   | 里       | Custom Overlap x3 Border     |   |
|   | 旦       | Custom Overlap x3 Landscape  |   |
|   | 里       | Custom Square + 2            |   |
|   | 里       | Fine Art Mat                 |   |
|   | 里       | Maximize Size                |   |
|   |         | Triptych                     |   |

#### Copy the settings from these three boxes Layout Inches # Layout Style 🔻 Single Image / Contact Sheet Margins Picture Package Left 👍 \_\_\_\_\_ 025 in Custom Package Right 📥 0.25 in Image Settings 🔻 Zoom to Fill Bottom 📥 0.25 in Rotate to Fit. Repeat One Photo per Page Rows 🛦 1 Stroke Border Width sats Cell Spacing Vertical - 0.00 in Guides Show Guides Cell Size ✔ Rulers Height \_\_\_\_\_\_ 3.57 in 🖌 Page Bleed Width \_\_\_\_\_\_ 5.12 in Margins and Gutters Keep Square 🗹 Image Cells Dimensions

You should now have a horizontal diptych to add your images to.

By changing the left and right margins, the cell spacing, and the cell size, you can change the size of the layout boxes to accommodate your vertical images.

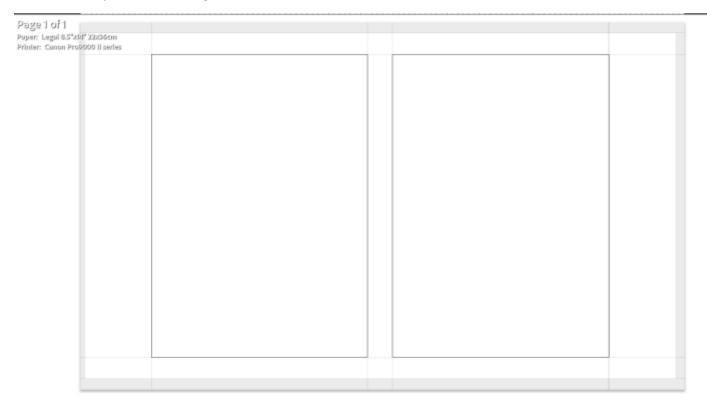

Change the adjustments in the "Layout" to something like this....

|            |              | Layout 🔻        |
|------------|--------------|-----------------|
| Ruler Ur   | its :        | Inches \$       |
|            | Margins      |                 |
| Left       |              |                 |
| Right      |              | - 1.75 in       |
| Тор        | ٠            |                 |
| Bottom     | ۵            | <b>0.25</b> In  |
|            | Page Grid    |                 |
| Rows       | <u>ه.</u>    |                 |
| Columns    | ~: <u>6</u>  | 2               |
|            | Cell Spacing |                 |
| Vertical   |              |                 |
| Horizontal | - <b>b</b>   | <b>0.59</b> m   |
|            | Cell Size    |                 |
| Height     | (            | 7.00            |
| Width      |              | - <b>5.00</b> m |
|            | Keep Square  |                 |

## If you want to take this to the next level and make a triptych

| 22/36cm<br>00 II series |  |  |
|-------------------------|--|--|
|                         |  |  |
|                         |  |  |
|                         |  |  |
|                         |  |  |
|                         |  |  |
|                         |  |  |
|                         |  |  |
|                         |  |  |
|                         |  |  |
|                         |  |  |
|                         |  |  |
|                         |  |  |
|                         |  |  |

|            | La                                                | ayout 🔻     |
|------------|---------------------------------------------------|-------------|
| Ruler Un   | its :                                             | Inches ¢    |
|            | Margins                                           |             |
| Left.      | <u>نه الم الم الم الم الم الم الم الم الم الم</u> | 0.44 in     |
| Right      |                                                   | 0.42 in     |
| Тор        | ۵                                                 | 0.25 in     |
| Bottom     |                                                   | 0.25 in     |
|            | Page Grid                                         |             |
| Rows       |                                                   | A16         |
|            |                                                   | 3           |
| (Assessing |                                                   |             |
|            | Cell Spacing                                      |             |
| Vertical   | 2                                                 | 0.00 in     |
| Horizontal | r <b>ð</b>                                        | 0.26 in     |
|            | Cell Size                                         |             |
| Height     | <b>\</b>                                          | 7.00 in     |
| Width      |                                                   | 421 in      |
|            | Keep Square                                       | ANRANIO7 II |
|            |                                                   |             |

All the changes you will need are in the "Layout" panel. By changing the "Columns" this will make as many boxes as you want.

## Adding the photos

Make sure you can see your toolbar at the bottom of the template. If not, hit the "t" key. Now make sure "Use Selected Photos" is on.

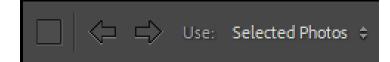

Now just click on your images in the filmstrip along the bottom of the page and the images will appear in the boxes.

You must click on two images for them to fill both boxes. (Hold down the crtl key as you select the images)

Click on the image in the box and adjust its contents to where you want it.

If "zoom to fill" is checked in the "Image Settings" it will automatically fill the box. You also have the choice of checking the box "Rotate to Fill" is you need to rotate the image.

NOTE: Lightroom automatically adds the selected photos in the order that they appear in the filmstrip. Click on the image in the filmstrip and drag it to change the order.

If you need to start over, just choose the new images and they will be populated in the template in place of the older ones.

To clear the template of all images, make sure you do not have any images selected.

|                                                                | Image Settings 🔻 |
|----------------------------------------------------------------|------------------|
| Zoom to Fill                                                   |                  |
| <ul> <li>Rotate to Fit</li> <li>Repeat One Photo pe</li> </ul> | r Page           |
| Stroke Border                                                  |                  |

## Saving your file

Next go to the "Print Job" section on the right at the bottom and make sure "Print to" says JPEG File.

# **Output to JPEG File**

The settings in the Print Job panel change when you set **Print to** to JPEG File. Figure 5.42 shows what you need to know about creating JPEG files in the Print module.

|                                                | Print Job 🔻               |
|------------------------------------------------|---------------------------|
| Print to :                                     | JPEG File \$              |
| Draft Mode Printing                            |                           |
| File Resolution                                | <b>300</b> ppi            |
| Print Sharpening:<br>Media Type                | Low ‡<br>Glossy ‡         |
| JPEG Quality                                   | ▲ 100                     |
| Custom File Dimensions :<br>14.00 in x B.50 in |                           |
| Color Management                               |                           |
| Profile :<br>Intent : Perc                     | sRGB ‡<br>eptual Relative |
| Print Adjustment     Brightness     Contrast   | ▼<br>                     |

|                                                                                                    | Print Job                                                                                                    | You can change the File<br>Resolution settings here if you                                                                 |
|----------------------------------------------------------------------------------------------------|----------------------------------------------------------------------------------------------------|----------------------------------------------------------------------------------------------------|
| Ignore the Draft Mode Printing<br>box, you don't need it for creating<br>JPEG files.                                                                                       | Print to : JPEG File =                                                                                          | need to. The default 300 ppi is<br>ideal for most types of output,<br>but you can adjust it here if you                    |
| Jred mes.                                                                                                    | File Resolution 300 ppl                                                                                         | require a different resolution.                                                                                            |
| The Print Sharpening settings<br>assume that you're creating<br>a JPEG file that is going to be                                                                            | Print Sharpening : Standard &<br>Media Type Glossy #                                                            | Set JPEG Quality to 100 for the                                                                                            |
| printed by someone else. The<br>best option is to turn this off.<br>If someone else is printing                                                                            | JPEG Quality   Gustom File Dimensions                                                                           | best quality files. Only use a<br>smaller setting if you need smaller<br>files for online use.                             |
| your JPEG file they will apply<br>sharpening if it's required.                                                                                                    | Color Management                                                                                                | Check the Custom File Dimensions                                                                                           |
| You may be creating a JPEG                                                                                                    | Profile SRGB =<br>Intent Perceptual Relative                                                                    | if you want to change the size<br>of your JPEG file. Note that this<br>affects the size and layout of the                  |
| file but Lightroom still lets you<br>choose between Perceptual and<br>Relative Intent. Relative should                                                                     | Print-Adjustment                                                                                                | print job.                                                                                                    |
| give you more accurate colors,<br>but Perceptual might be better if<br>your photos have lots of saturated<br>colors. Test each setting to see<br>which works best for you. | Print Print to File                                                                                             | Set Profile to sRGB unless you<br>know you need a different profile.                                                       |
|                                                                                                    | If required, tweak the Brightness<br>and Contrast levels of your JPEG fil<br>with the Print Adjustment sliders. | Click the Print to File button at the<br>bottom of the right-hand panels<br>when you're ready to create your<br>JPEG file. |

Figure 5.42 | The options shown in the Print Job panel with Print to set to JPEG File.

When you are done creating your diptych, click on the "Print to File" button in the lower right and a "Save File" box will open. Select where you want to save this final image, fill in file name, and click "Save".

## **RESOURCES**

## Printing Multiple Images to a Single JPEG in Lightroom

https://www.youtube.com/watch?v=lkkXuDLp8-g&t=144s

## **Adobe Print Module**

https://helpx.adobe.com/lightroom-classic/help/print-module-layouts-templates.html

## How to Create Diptych's in LR Classic

https://www.youtube.com/watch?v=ypp9g7NPvsw

## How to Make a Diptych in Photoshop

https://www.lightroompresets.com/blogs/pretty-presets-blog/how-to-make-diptych-photoshop

## Creating a diptych from your photo / image using Photoshop

https://www.youtube.com/watch?v=tm\_2Lx-Fui4

## **Instant Triptych Action (for PS)**

## https://www.gavtrain.com/?p=3042

\*\*For a more advanced way to make a Diptych or Triptych using Collections in LR view this video. Using collections will allow you to easily change the size and order of the images you are choosing.

How to Create Diptychs in Lightroom Classic CC

https://www.youtube.com/watch?v=ypp9g7NPvsw